# **Students SPARC**

Each institution has its own SPARC course in which the students who have not completed the training as of 10/23/2018 will be pre-enrolled.

To access the course, log onto Blackboard. On the Home page, look for My Organizations and the Training course will be listed there as "Institution name Students SPARC FALL 2018." If you do not see it, please contact your campus Title IX Coordinator.

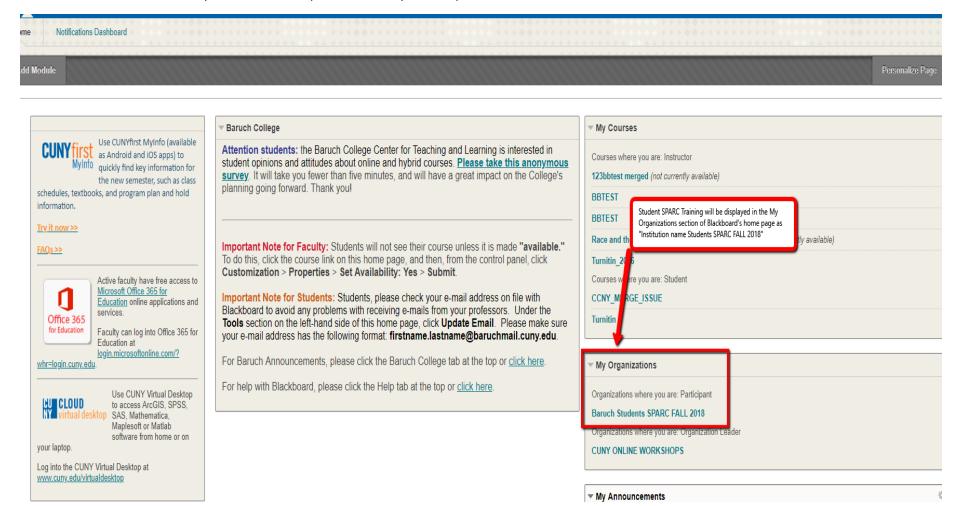

#### Course entry page.

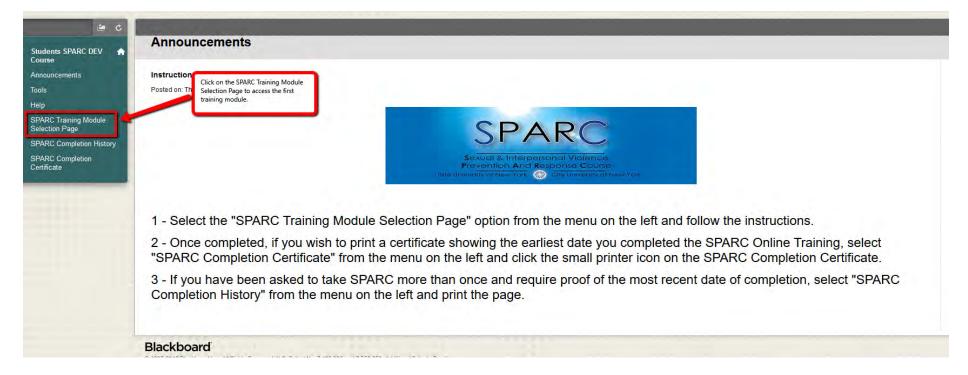

SPARC Training Module Selection Page.

First, read the instructions carefully. Then, click on CUNY SPARC Online Training-Module 1 to launch the first module.

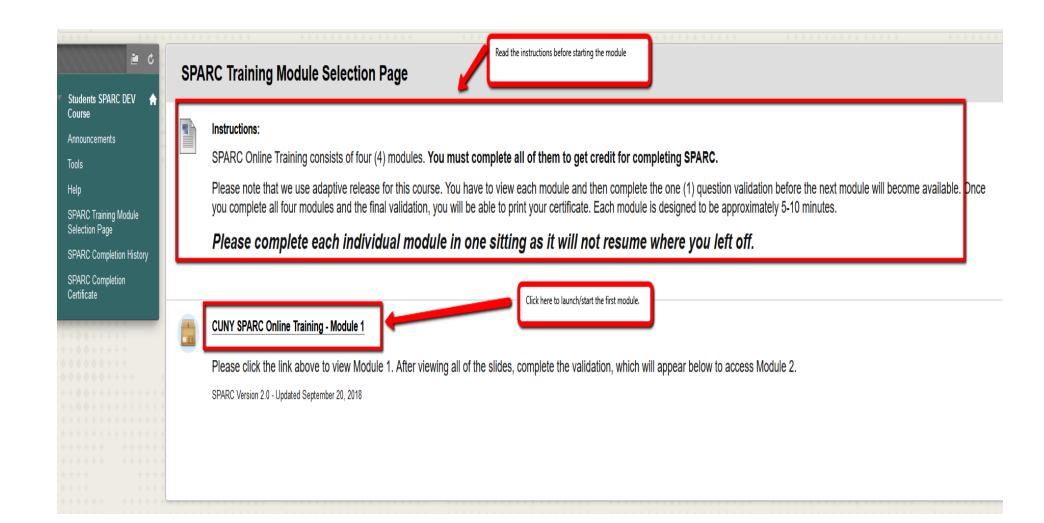

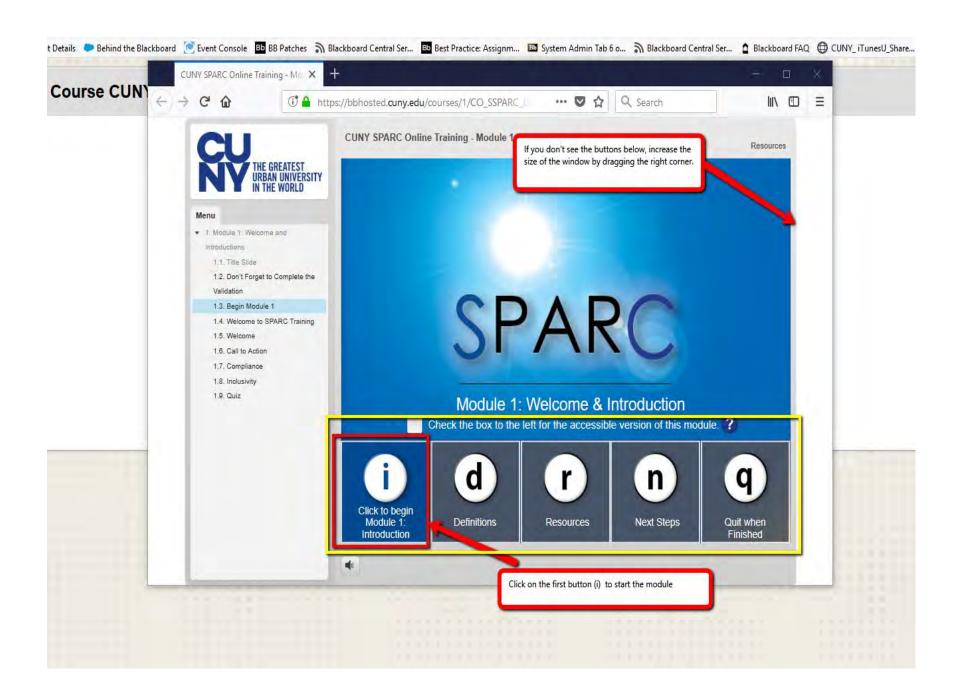

Click on the Continue button to move to the next slide.

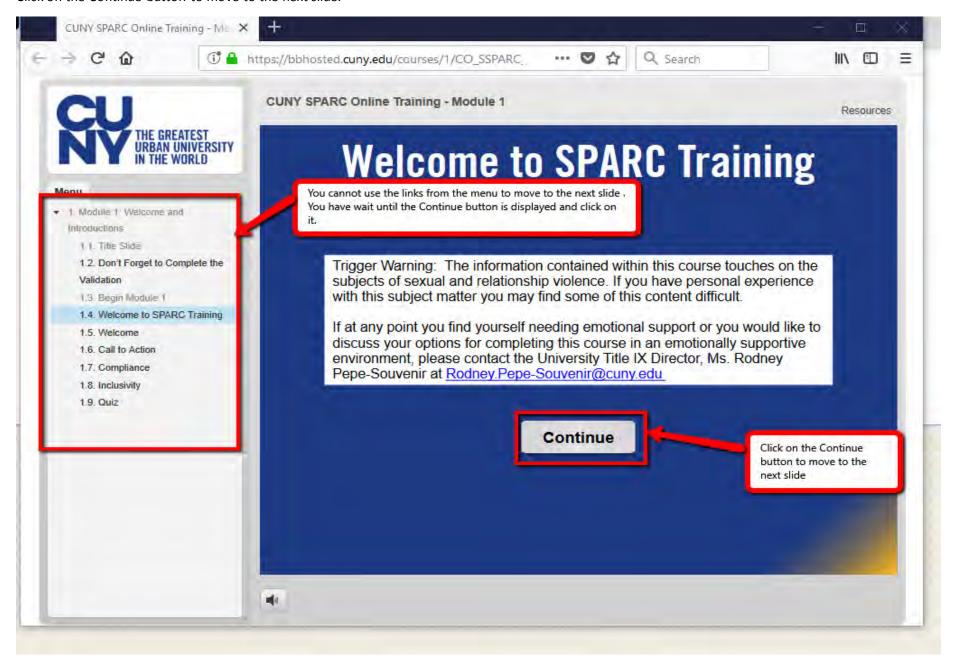

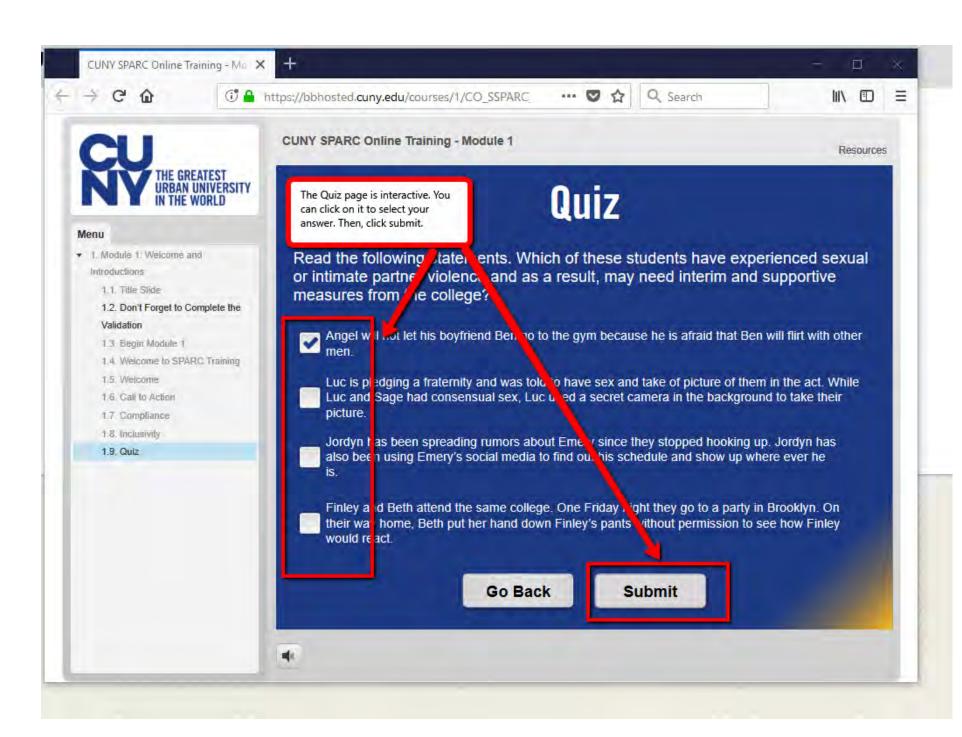

Complete the module.

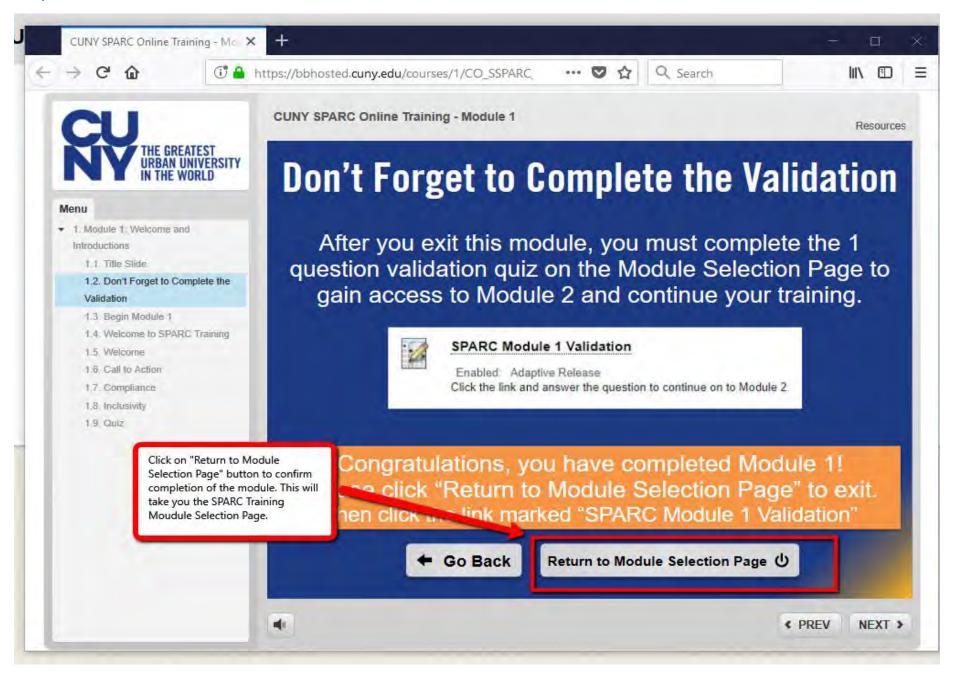

Once you click on the "Return to Module Selection Page" button, the window will close and you should see the SPARC Training Module Selection Page.

Now, you need take the validation test in order to have access to the second module. Click on the SPARC Module 1 Validation link.

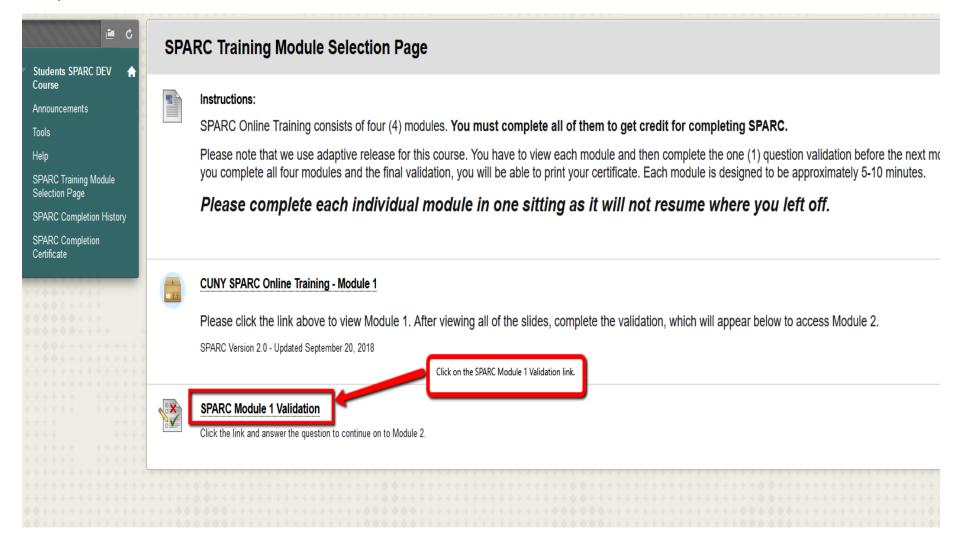

# Begin: SPARC Module 1 Validation

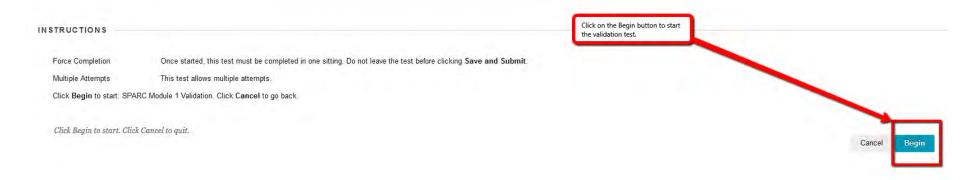

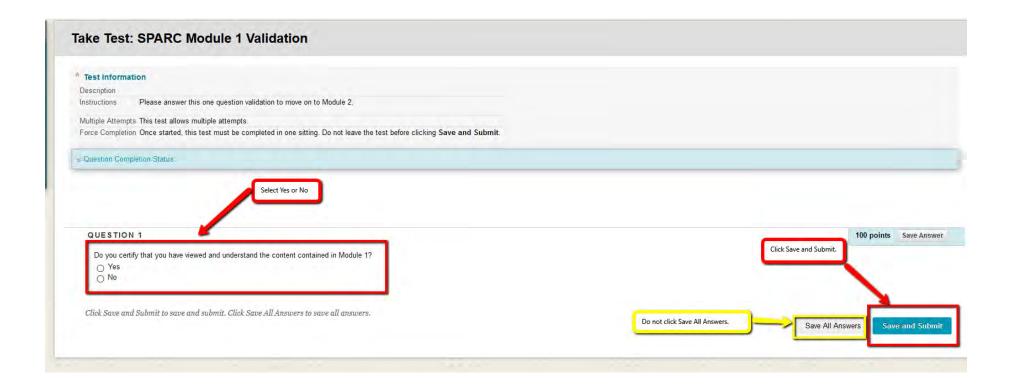

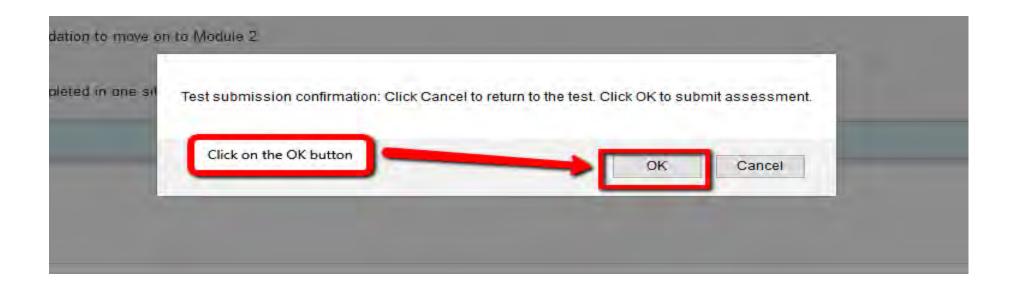

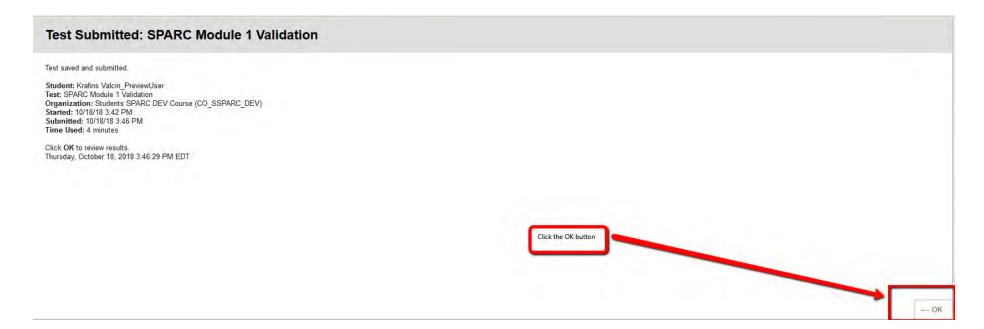

# **Review Test Submission: SPARC Module 1 Validation**

| User          | Krafins Valcin_PreviewUser                                         |
|---------------|--------------------------------------------------------------------|
| Course        | Students SPARC DEV Course                                          |
| Test          | SPARC Module 1 Validation                                          |
| Started       | 10/18/18 3:42 PM                                                   |
| Submitted     | 10/18/18 3:46 PM                                                   |
| Status        | Completed                                                          |
| Attempt Score | 100 out of 100 points                                              |
| Time Elapsed  | 4 minutes                                                          |
| Instructions  | Please answer this one question validation to move on to Module 2. |

Question 1

Do you certify that you have viewed and understand the content contained in Module 1?

Thursday, October 18, 2018 3:47:13 PM EDT

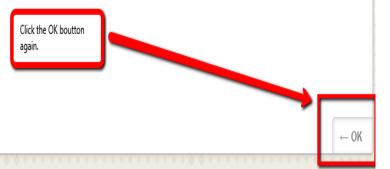

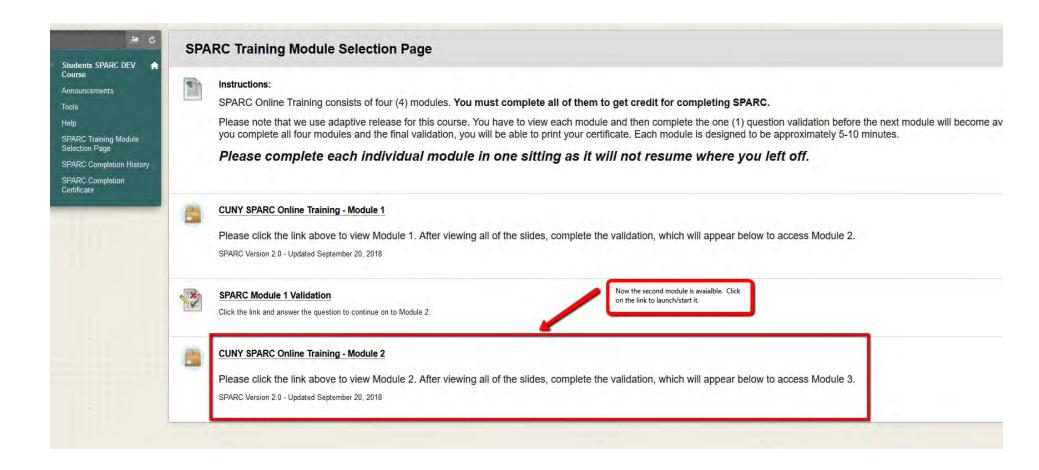

Follow the same process until you complete module and validation 4.

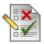

#### **SPARC Module 2 Validation**

Enabled: Adaptive Release

Click the link and answer the question to continue on to Module 3.

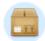

## **CUNY SPARC Online Training - Module 3**

Enabled: Adaptive Release, Statistics Tracking

Please click the link above to view Module 3. After viewing all of the slides, complete the validation,

SPARC Version 2.0 - Updated September 20, 2018

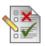

#### **SPARC Module 3 Validation**

Enabled: Adaptive Release

Click the link and answer the question to continue on to Module 4.

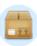

#### **CUNY SPARC Online Training - Module 4**

Enabled: Adaptive Release, Statistics Tracking

Please click the link above to view Module 4. After viewing all of the slides, complete the validation,

SPARC Version 2.0 - Updated September 20, 2018

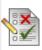

## SPARC Module 4 Validation and SPARC Completion Certification

Enabled: Adaptive Release

Click the link and answer the question to complete the SPARC Online Training Program.

Once "SPARC Module 4 Validation and SPARC Completion Certificate" is done, you should be able to print the certificate.

Click on the SPARC Completion Certificate link.

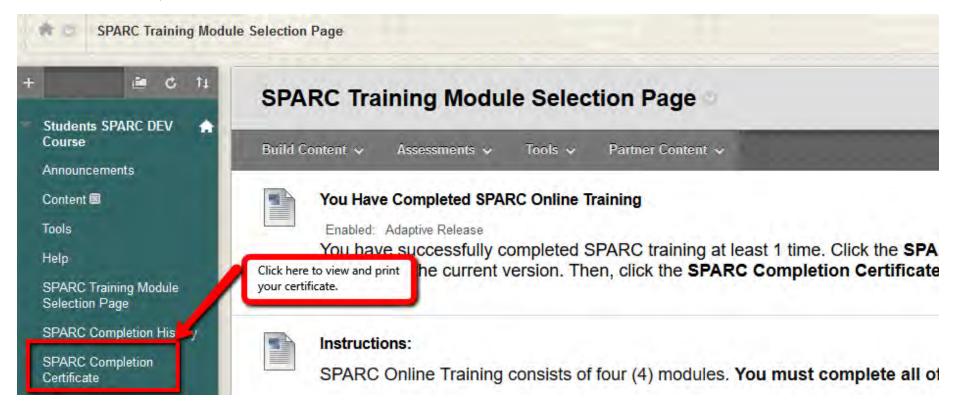

Click on the Printer Icon to open the certificate in print format. Make sure Pop-up blocker is disabled.

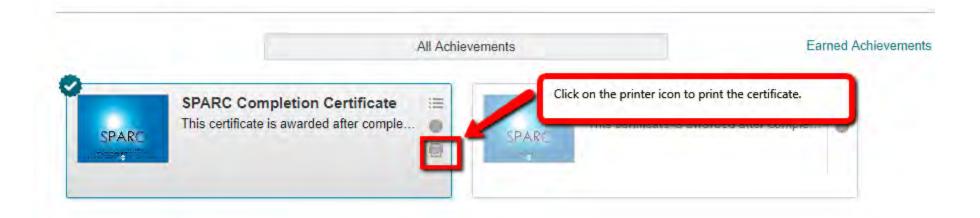

#### Click on the print button at the

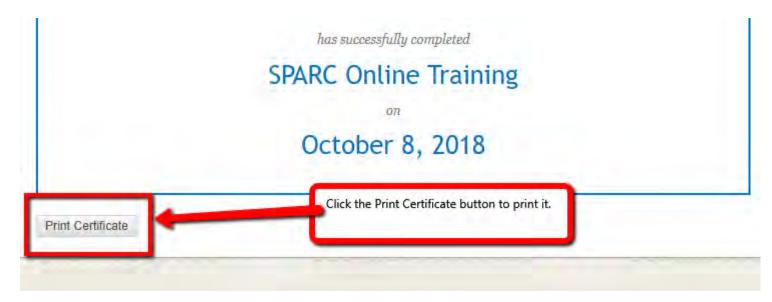

**SPARC Completion History** 

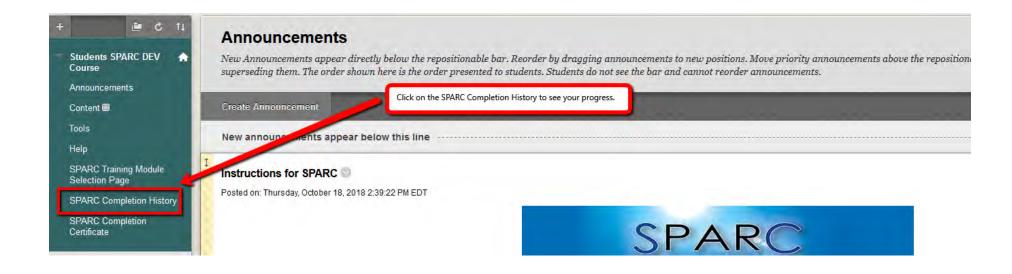

You must have a total grade of 100 in order to complete the training and print the certificate. All items must have the green check mark next to them. All module validations must have a grade of 100. Otherwise, you have not fully completed the training. You need to go back to the SPARC Training Module Selection Page to complete what you have not completed yet.

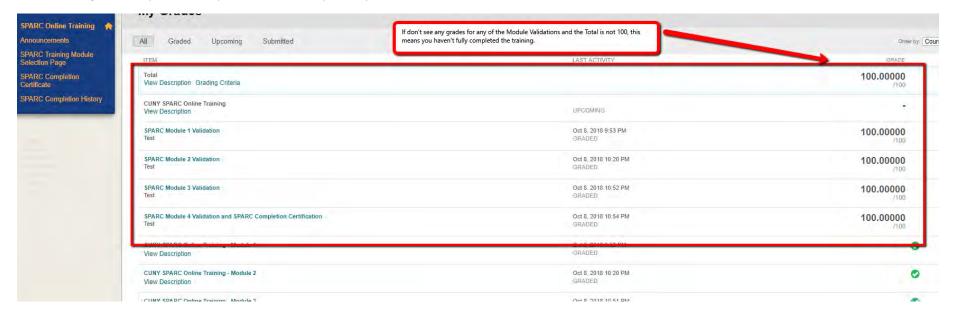